# BEYOND IDENTITY EVENTS DATA INTEGRATION WITH SUMOLOGIC

### 1 **Table of Contents**

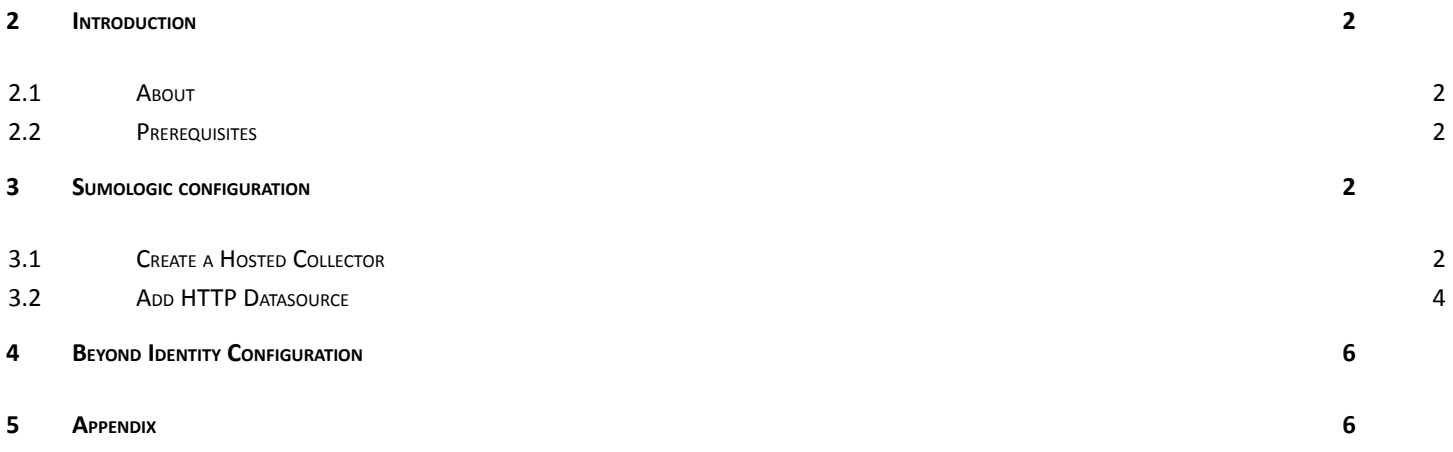

## <span id="page-1-0"></span>2 Introduction

#### <span id="page-1-1"></span>2.1 About

This guide provides instructions on how to:

● Integrate BI events data with Sumologic

#### <span id="page-1-2"></span>2.2 Prerequisites

Ensure that you have the following:

▪ You have a tenant configured for your organization and able to enroll users.

## <span id="page-1-3"></span>3 Sumologic configuration

- Create a Hosted Collector
- Add HTTP Log data source to hosted collector
	- o Copy the HTTP source address . Provide this to BI SME.

#### <span id="page-1-4"></span>3.1 Create a Hosted Collector

Access your Sumologic tenant URL and login as a user with administrative privileges. In the dashboard, click "Collections" under "Manage Data"

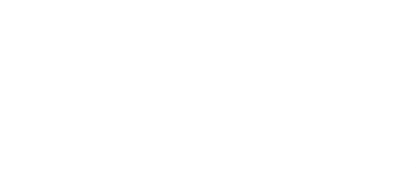

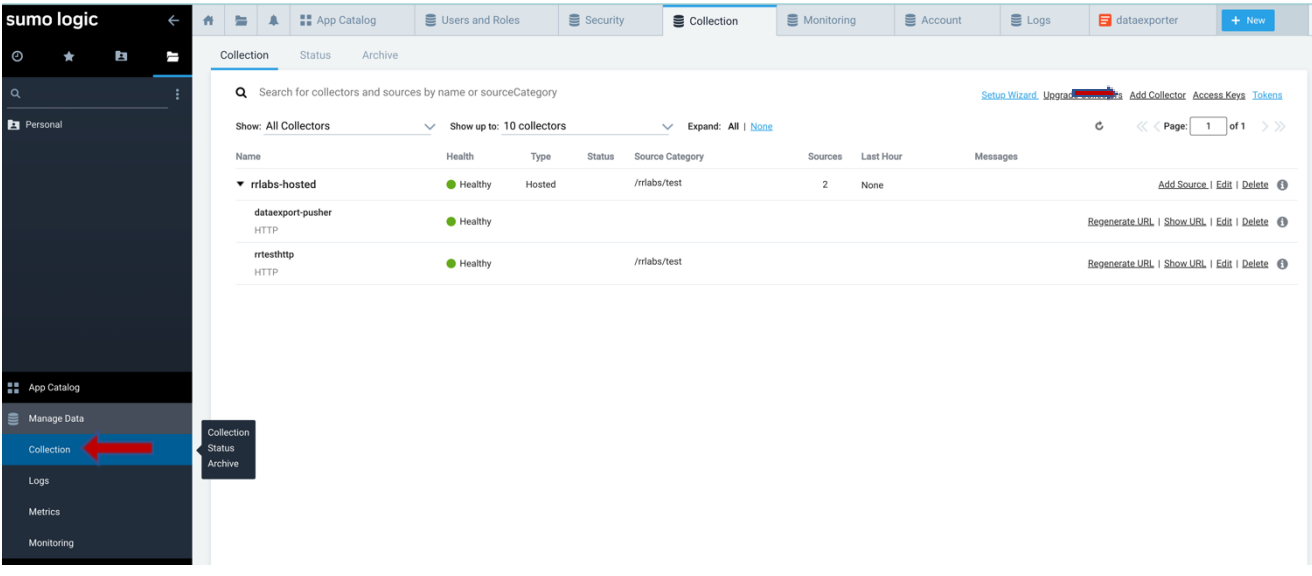

On the right-hand side top menu, click "Add Collector". In the "Select Collector Type" screen, click on "Hosted Collector"

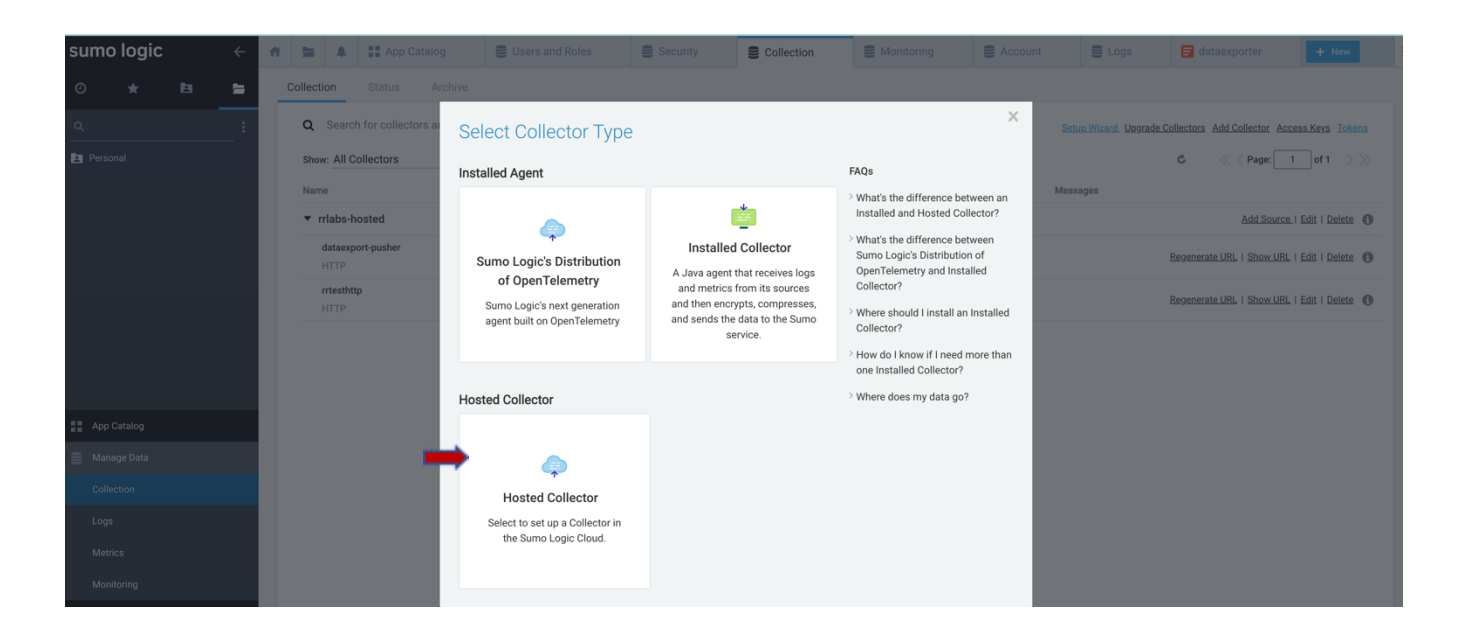

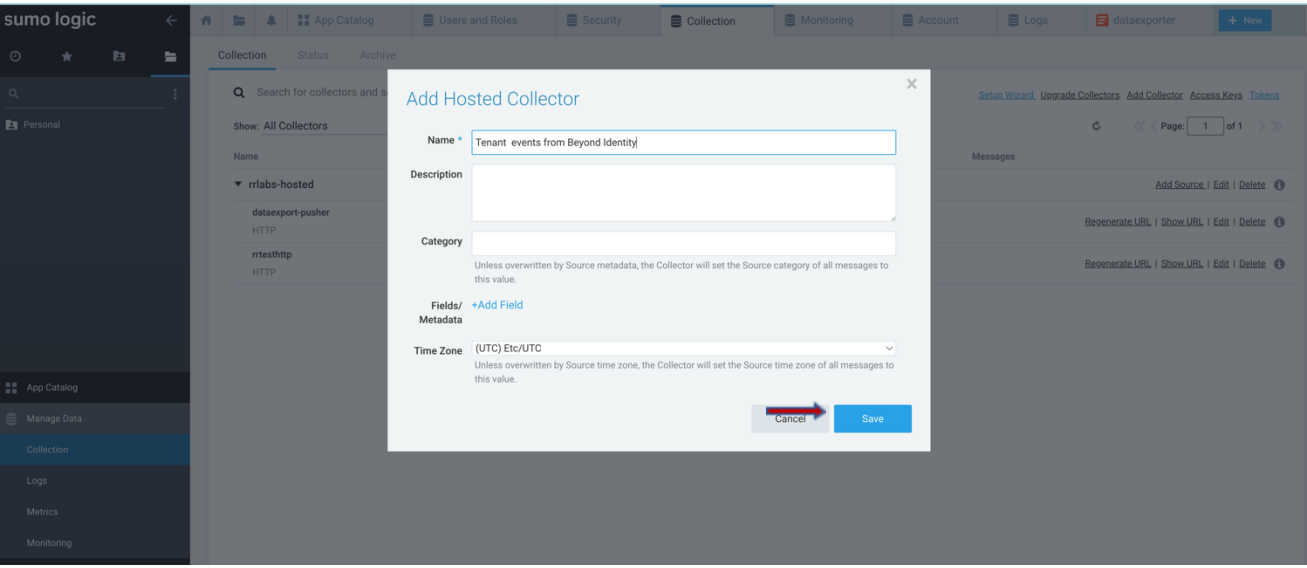

Type in a name for the Hosted collector, for example "*Tenant events from Beyond Identity*" and add a relevant description. Leave other fields to the default values. Click "Save"

#### <span id="page-3-0"></span>3.2 Add HTTP Datasource

After clicking "Save", you will see the below "Confirm" pop-up to confirm adding a data source. Click "OK"

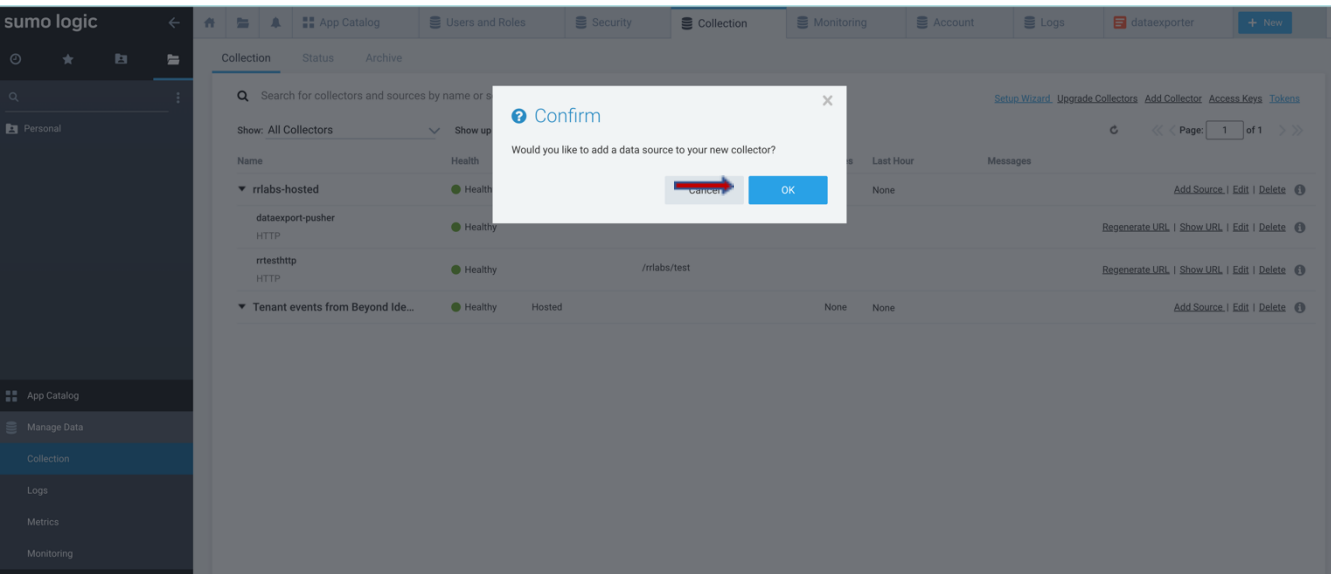

Type "HTTP" in the search box as shown below. Click on "HTTP Logs & Metrics" in the search results.

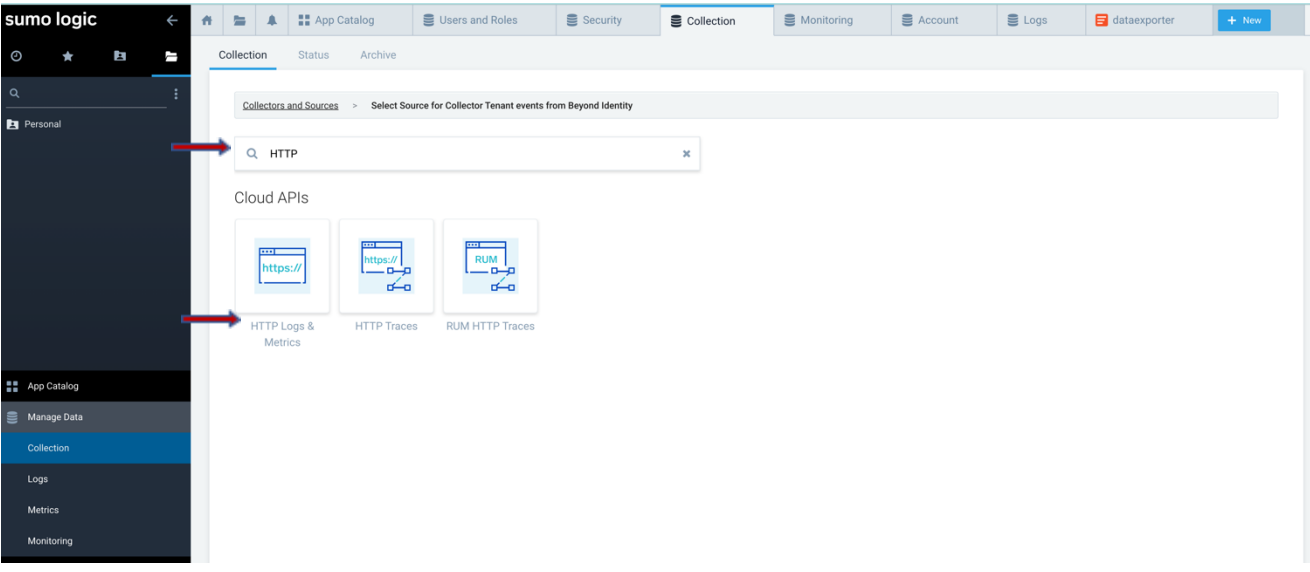

Type in "*HTTP Log source for Beyond Identity Tenant*" in the name field. Type in a relevant description in the description field. Leave other values to the defaults. Click "Save"

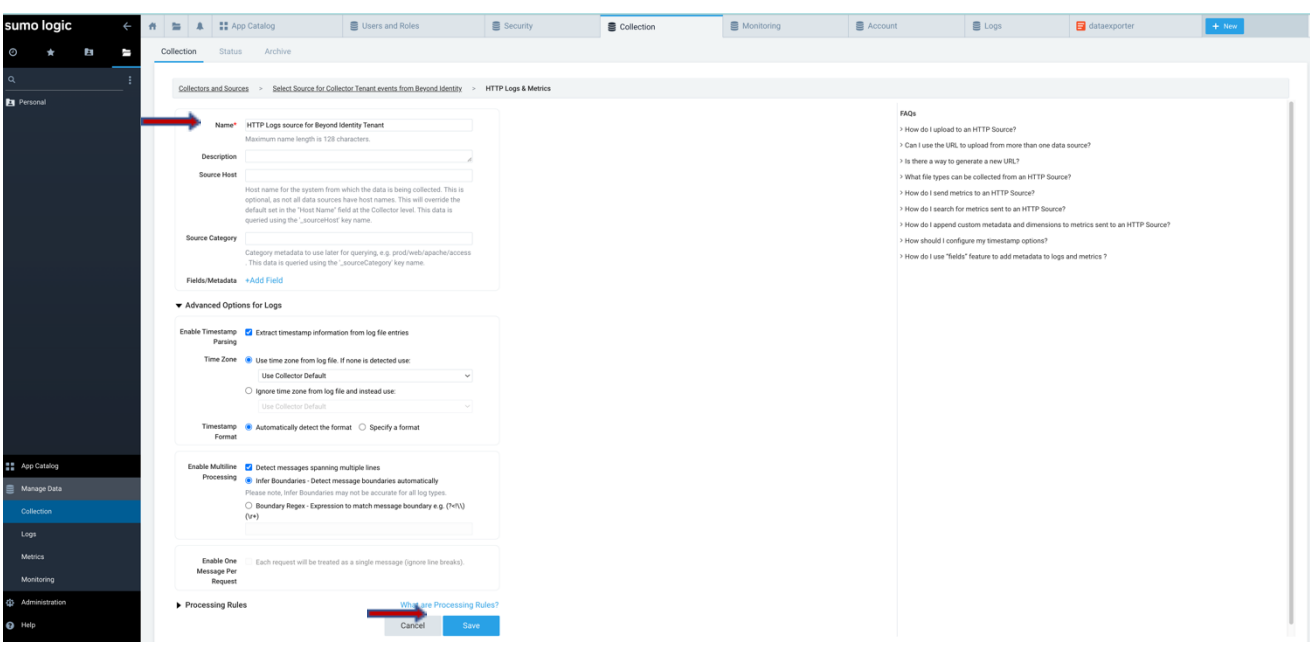

You will see a pop-up screen showing "HTTP Source Address". Click "Copy" to copy the address and provide it to BI SME. Click "OK"

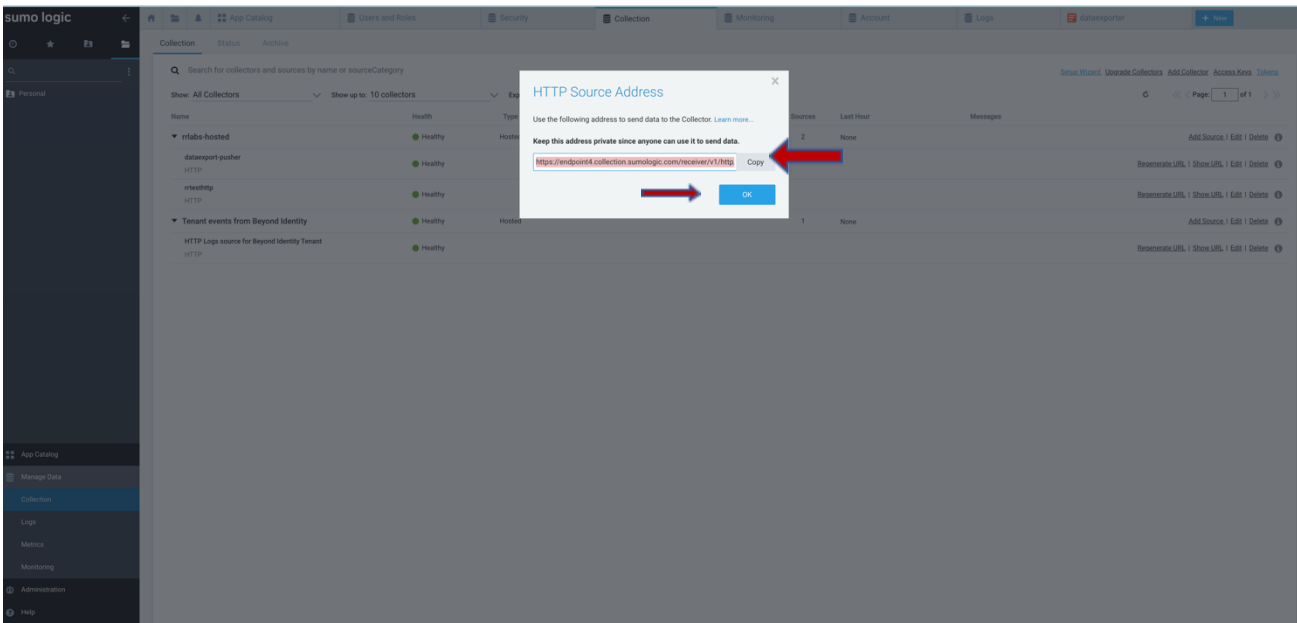

## <span id="page-5-0"></span>4 Beyond Identity Configuration

The configuration is done using the BI admin console. Access BI admin console through your SSO integration. Click on "Integrations" and click on "SIEM"

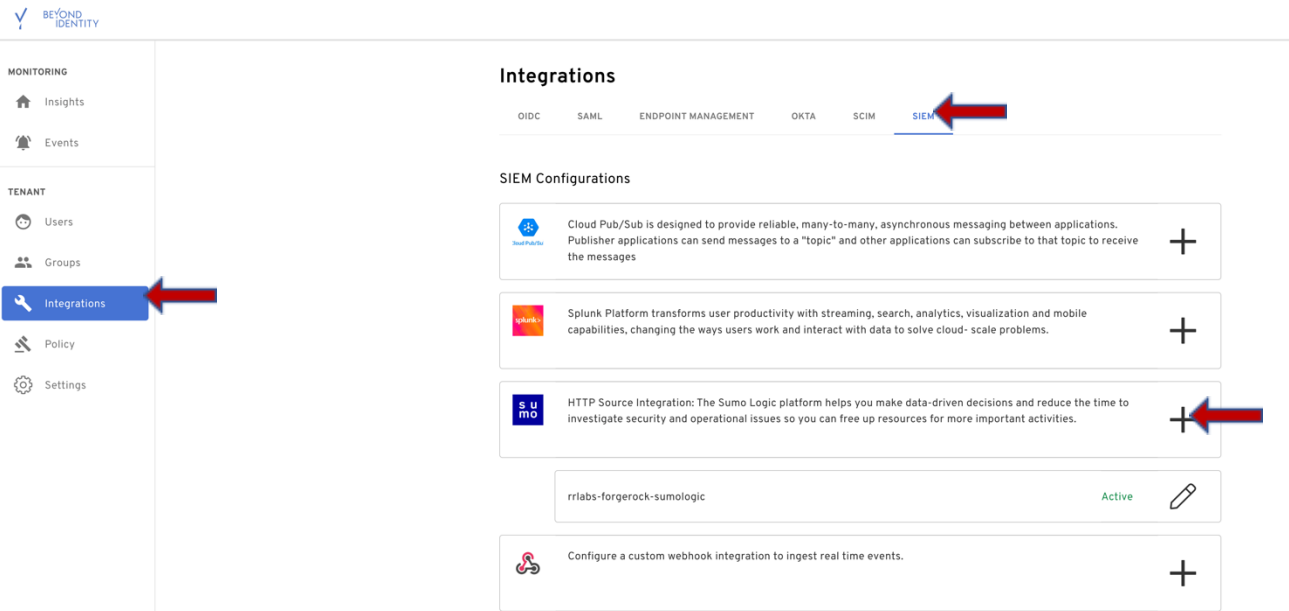

Click on the "+" sign next to Sumo. Using HTTP source address copied in section 3.2 fill out the value for Url. Provide a name for the configuration. From the events drop down, "select all" events or one the events you are interested in.

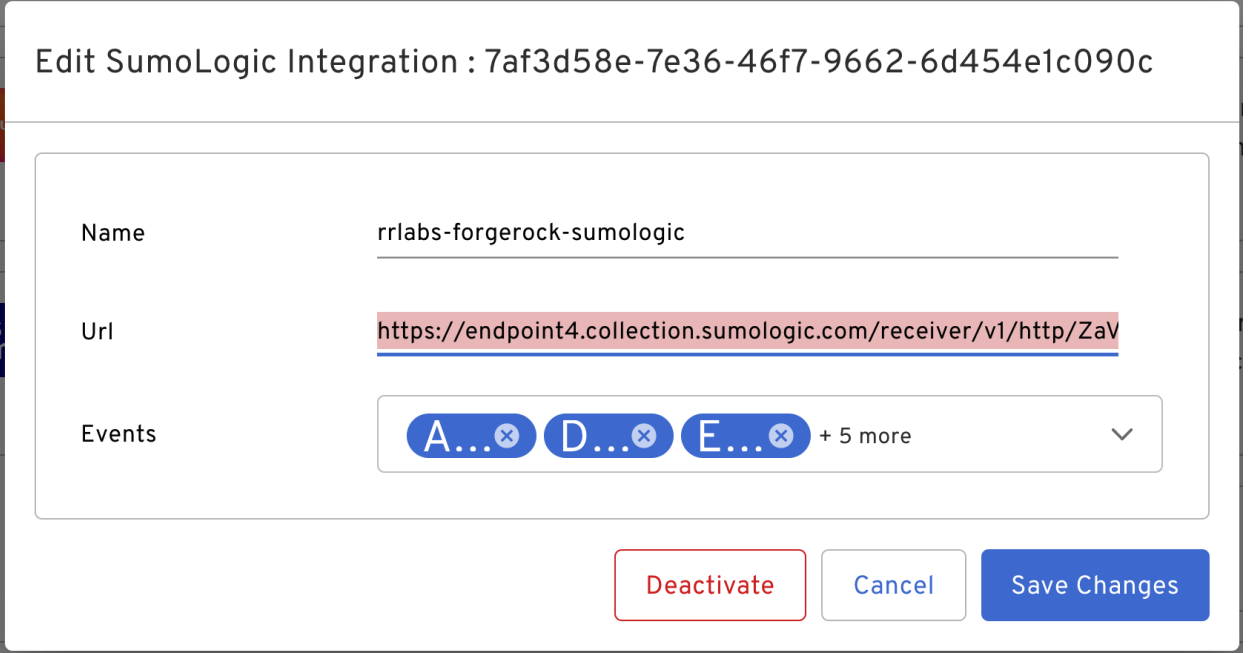

Once SIEM configuration is complete in BI admin console, you will be able to see the events in your Sumologic. You can verify with a search in Sumologic, for example

((\_collector="*Tenant events from Beyond Identity* ")) AND \_source = " *HTTP Log source for Beyond Identity Tenant* " | sort by event\_type

Replace the collector name and HTTP source name with the ones you created

## <span id="page-6-0"></span>5 Appendix

How to get event types?

Click on <https://developer.beyondidentity.com/api/v0#tag/Events/operation/getEvents>

Scroll down

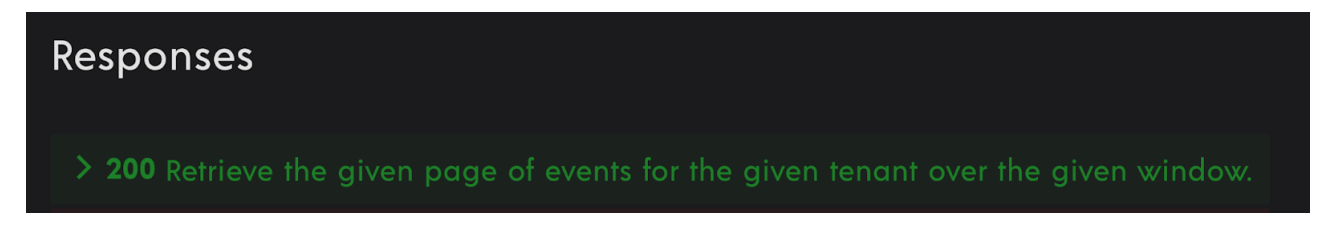

Click on arrow next to 200

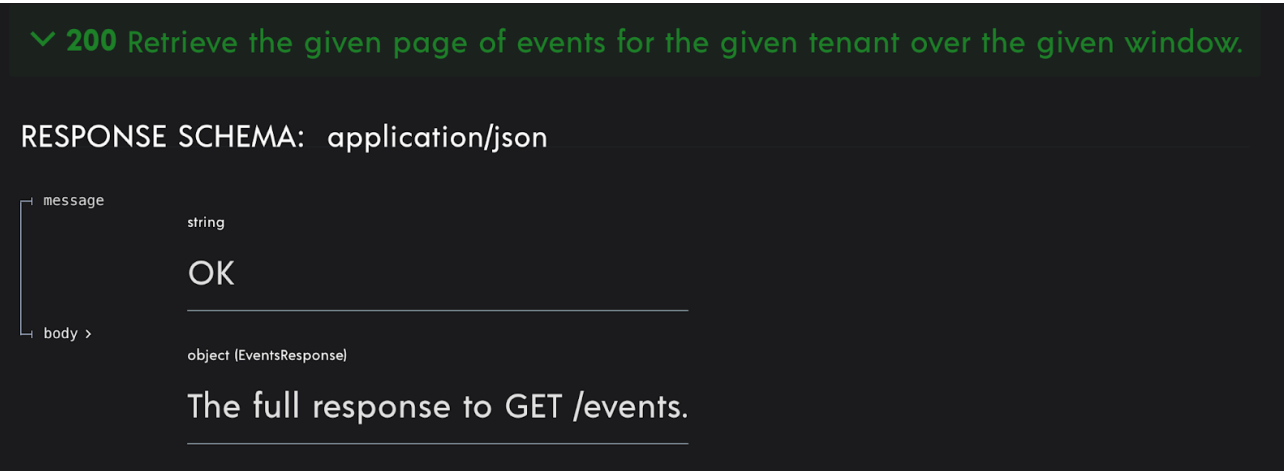

Click on body

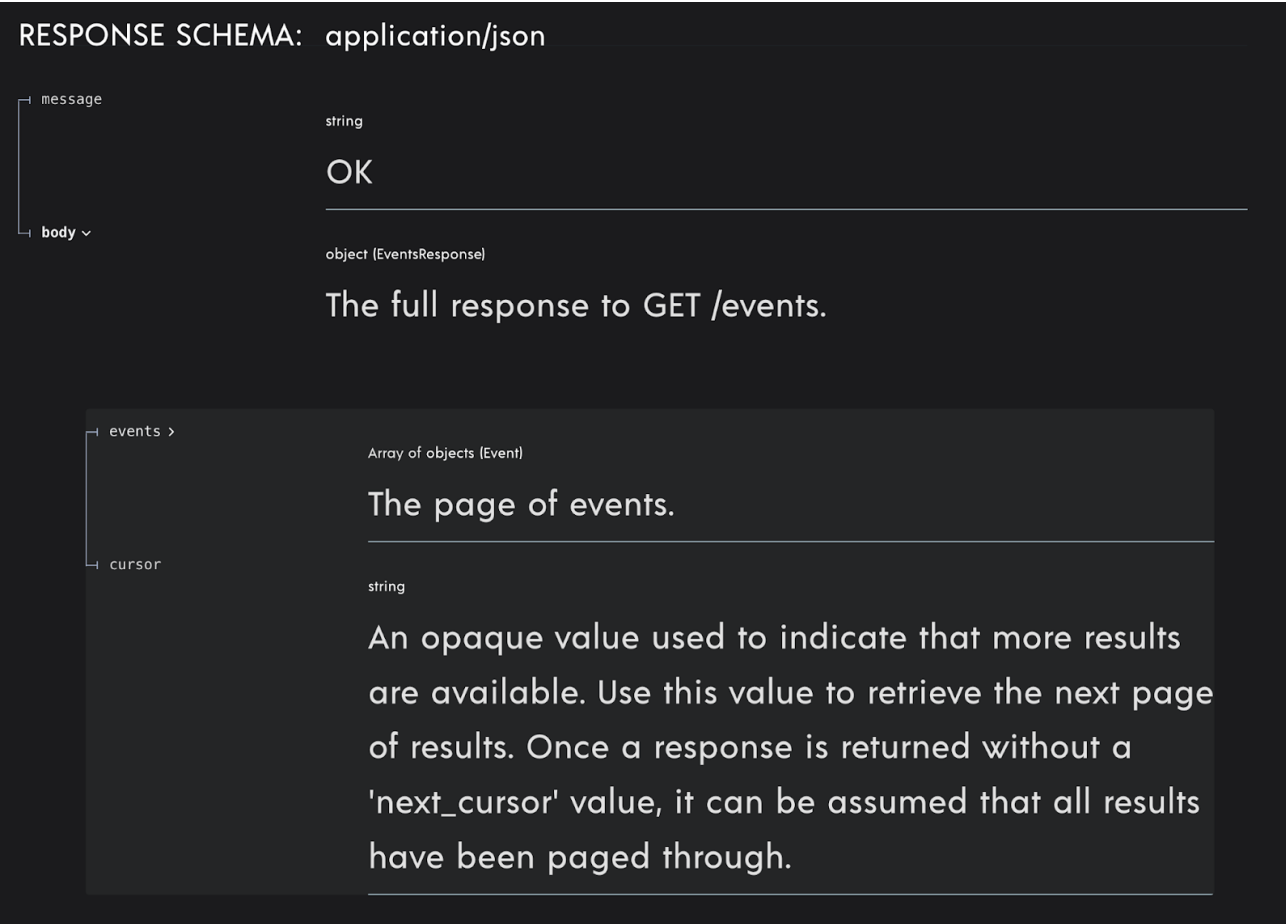

Click on events

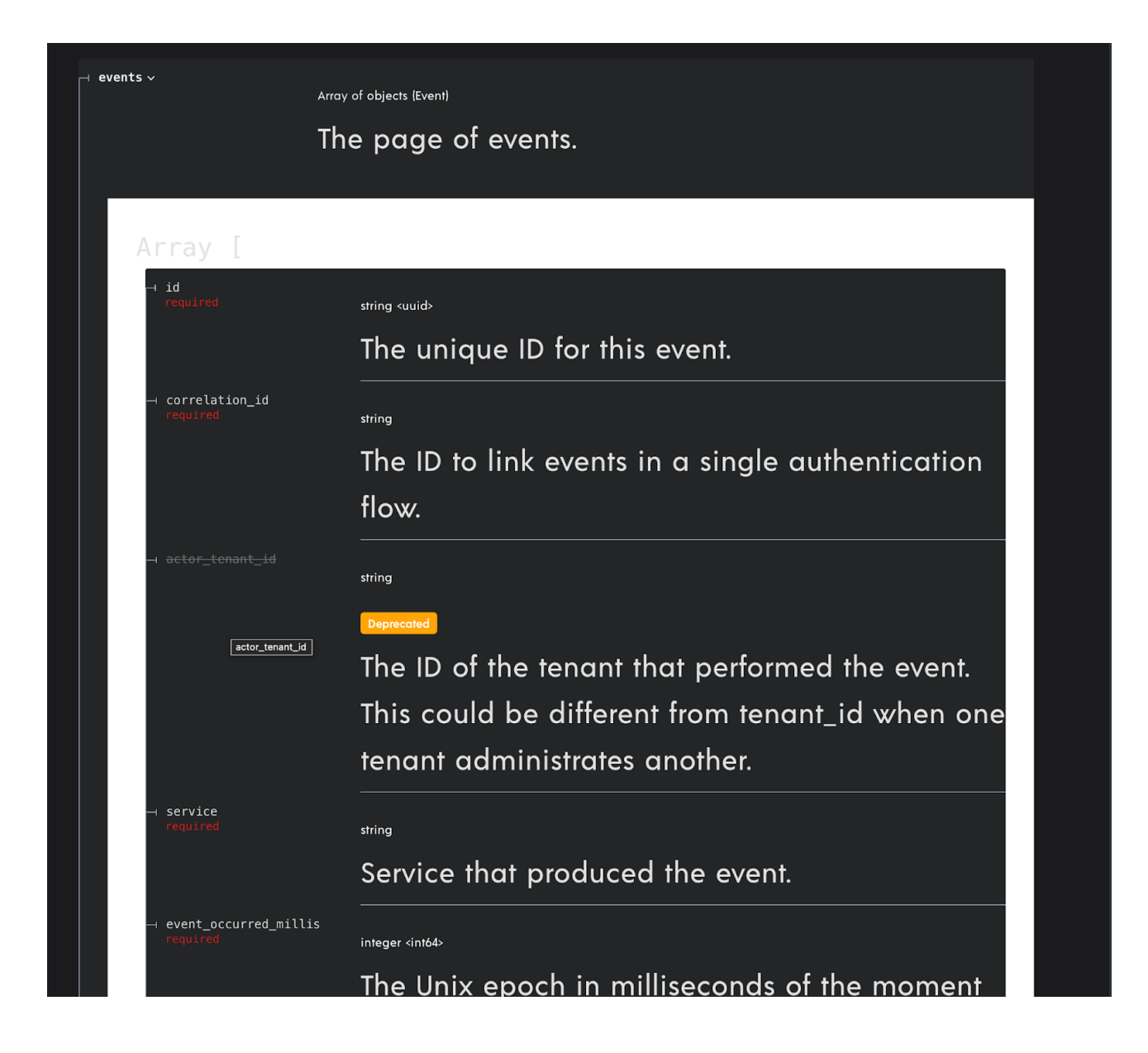

Scroll down

#### string (EventType)

Enum: |"USER\_AUTHENTICATION" | "OIDC\_INBOUND" | "OIDC\_COMPLETE" | "WSFED\_INBOUND" "WSFED\_COMPLETE" | "SAML\_INBOUND" | "SAML\_COMPLETE" | "ADD\_DEVICE" | "POLICY" "TENANT\_CREATED" | "GROUP\_CHANGE" | "USER\_CHANGE" | "GROUP\_MEMBERSHIP\_CHANGE" "CONTINUOUS\_AUTHENTICATION" | "DEVICE\_CREDENTIAL\_CHANGE" | "BOOTSTRAP\_INBOUND" "BOOTSTRAP\_COMPLETE" | "BOOTSTRAP\_KEY\_ROTATION" | "AUTHSERVER\_ACCESS" "AUTHSERVER\_DIRECTORY\_ACCESS" | "AUTHORIZE\_CONTEXT\_ACCESS" | "APPLICATION\_ACCESS" "TENANT\_CHANGE" | "OIDC\_CLIENT\_CHANGE" | "CONSOLE\_SSO\_IDP\_CHANGE" "CONSOLE\_SSO\_OIDC\_AUTH\_CONFIG\_CHANGE" | "CONSOLE\_SSO\_SAML\_AUTH\_CONNECTION\_CHANGE" "SAML\_CONNECTION\_CHANGE" | "OKTA\_DESKTOP\_LOGIN\_CONFIGURATION\_CHANGE" "OKTA\_EVENT\_HOOK\_CONFIGURATION\_CHANGE" | "POLICY\_CHANGE" "OKTA\_REGISTRATION\_ATTRIBUTE\_CONFIGURATION\_CHANGE" | "GPG\_KEY\_CHANGE" "ENROLLMENT\_CHANGE" | "REALM\_CHANGE" | "SCIM11\_PROVIDER\_CHANGE" "SCIM20\_PROVIDER\_CHANGE" | "OUTBOUND\_ATTRIBUTE\_UPDATE" | "CREDENTIAL\_CHANGE" "CREDENTIAL\_BINDING\_JOB\_CHANGE" | "AUTHENTICATOR\_INVOCATION\_ATTEMPT" The type of the event. any (Data) The event payload.

event\_type lists all the events

data >